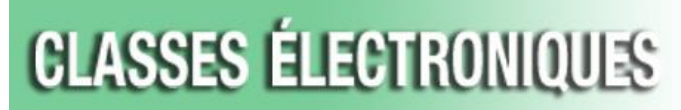

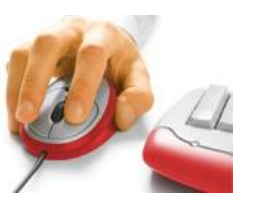

**Contact North | Contact Nord** 

### **Référence rapide – Option mobile**

#### **Avant de commencer**

Téléchargez l'application gratuite **Saba Meeting** à partir du iTunes App Store (iPad, iPhone) ou de Google Play (Android). Cliquez sur **Install** pour télécharger. **L'application de la version 8.3 est offerte uniquement en anglais.**

### **Configurer le Saba Meeting**

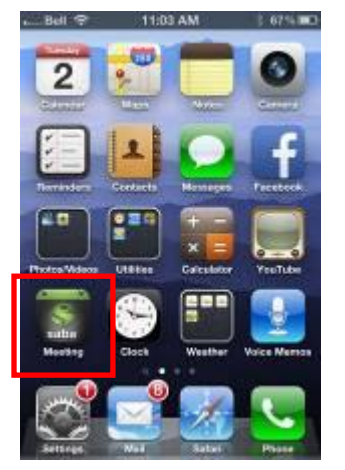

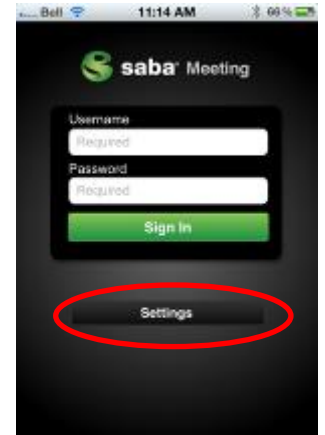

Sélectionnez **Settings** pour entrer dans les paramètres du serveur des classes électroniques.

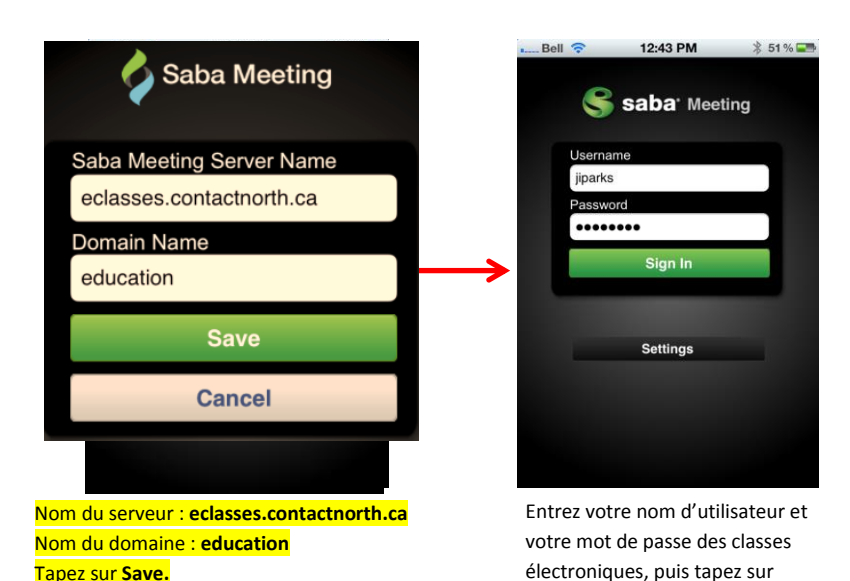

#### **Se joindre à une session**

Cliquez sur le symbole de la « liste » dans le coin supérieur gauche pour afficher toutes les catégories d'événements (*téléphones iPhone ou Android seulement*).

Tapez sur **Upcoming** ou **Ongoing** pour trouver votre évènement, puis cliquez sur **Join Meeting** (ou **Join**) pour entrer.

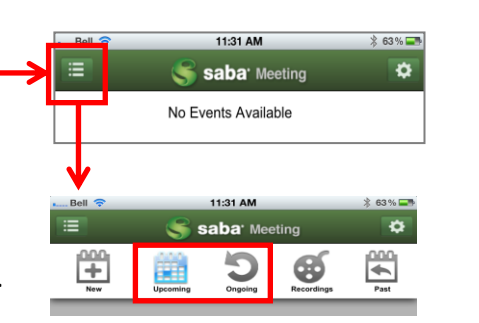

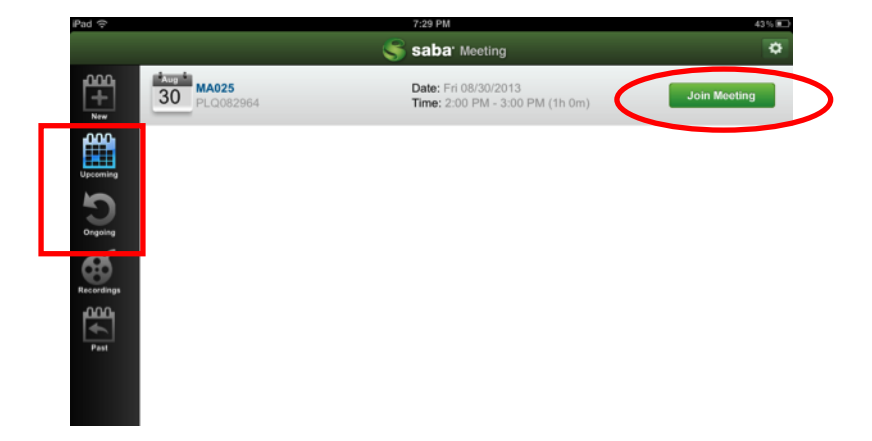

**Sign In**.

# **Référence rapide (tablette iPad ou Android) –** *Participant(e)*

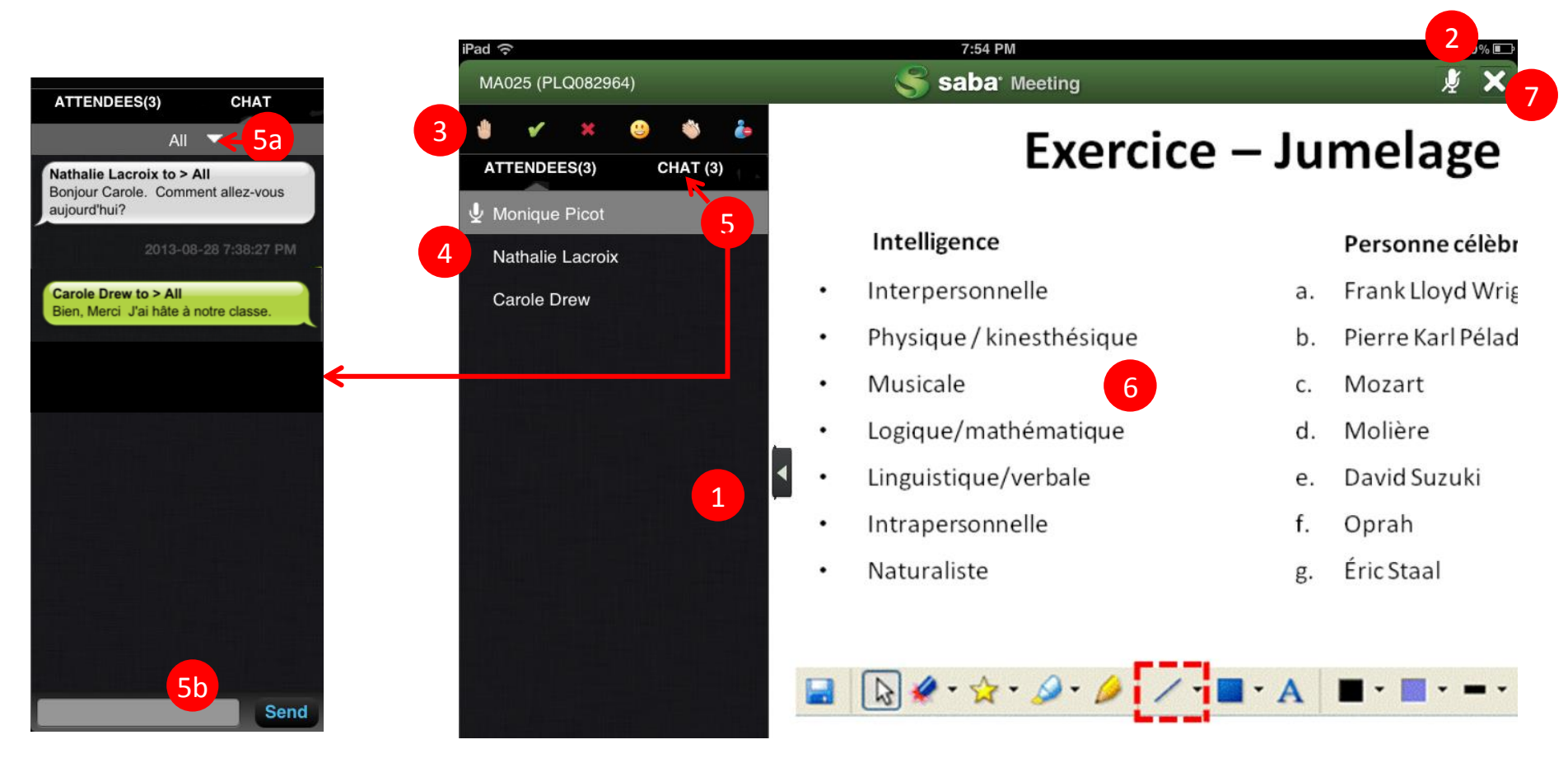

- 1) Tapez sur la flèche pour basculer entre la vue de plein écran du contenu et la vue d'écran multifenêtres (montrée ici). Remarque : la session débute avec une vue de plein écran, tapez sur la flèche pour voir les participant(e)s, les icônes et le chat.
- 2) Tapez sur le **Microphone** pour l'ouvrir ou le fermer (s'il a été habilité par le personnel enseignant). Le microphone est vert quand il est ouvert.
- 3) Utilisez les **Émoticônes** pour communiquer dans votre session : Lever la main, Répondre Oui ou Non, Rire ou Applaudir et Sortir.
- 4) Les noms de tous les participant(e)s (personnel enseignant et apprenant(e)s) figurent dans le **pavé des participant(e)s** (le personnel enseignant sur un fond gris).
- 5) Tapez sur le **CHAT** pour voir la zone des messages texte. 5a) Tapez sur le menu déroulant pour choisir entre envoyer au personnel enseignant ou à tous les participant(e)s dans la session. 5b) Entrez votre message, puis tapez sur **Send** (envoyer). Tapez sur **ATTENDEES** pour cacher le chat et voir la liste des participant(e)s. Remarque : quand un nouveau message chat est reçu, un numéro apparaît à côté du CHAT – par exemple, CHAT (1).
- 6) L'information présentée dans la session (diapositives, images, pages Web, tableaux blancs, etc.) est affichée dans la zone du **Content** (contenu).
- 7) Tapez sur le bouton **Exit** (X) pour quitter la session.

## **Référence rapide (téléphone iPhone ou Android) –** *Participant(e)*

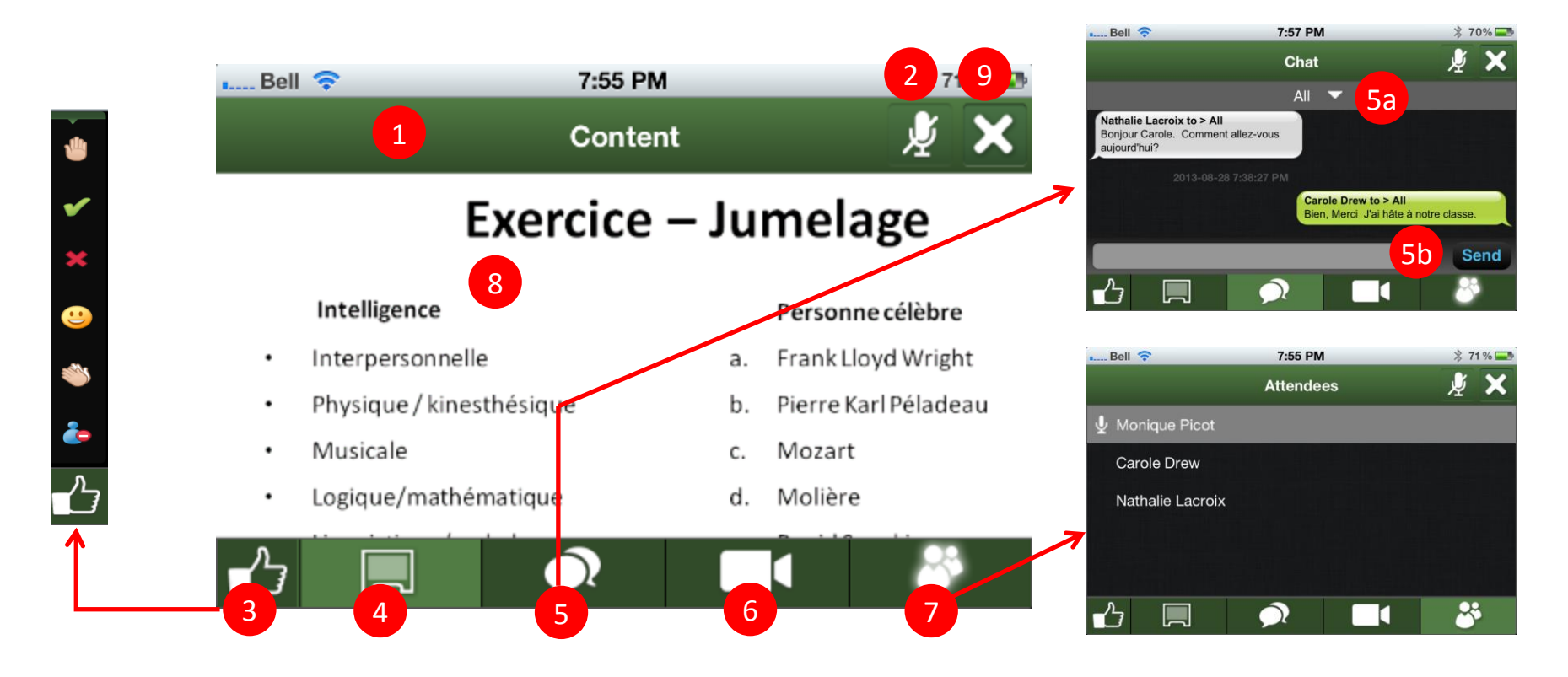

- 1) Quand vous vous joignez à une session, le contenu est affiché en plein écran. Tapez n'importe où sur l'écran pour accéder aux barres de menu vertes (montrées ici). Remarque : si vous ne sélectionnez pas d'éléments dans les menus, l'écran retourne à la vue de plein écran.
- 2) Tapez sur le **Microphone** pour l'ouvrir ou le fermer (s'il a été habilité par le personnel enseignant). Le microphone est vert quand il est ouvert.
- 3) Tapez sur le symbole **Pouce en l'air** pour afficher les **émoticônes** utilisées pour communiquer dans votre session : Lever la main, Répondre Oui ou Non, Rire ou Applaudir et Sortir. Tapez de nouveau pour cacher les émoticônes.
- 4) Tapez sur l'icône de l'**Écran** pour retourner à la vue du **Content** (contenu) en tout temps.
- 5) Tapez sur le **CHAT** pour voir la zone des messages texte. 5a) Tapez sur le menu déroulant pour choisir entre envoyer au personnel enseignant ou à tous les participant(e)s dans la session. 5b) Entrez votre message, puis tapez sur **Send** (envoyer). Pour retourner à la vue du contenu, tapez de nouveau sur icône du **Chat**. Remarque : quand un nouveau message chat est reçu, un numéro apparaît à côté du CHAT – par exemple, CHAT (1).
- 6) La vidéo n'est pas habilitée pour vos sessions auxquelles vous participez à partir d'appareils mobiles.
- 7) Tapez sur l'icône des **Personnes** pour voir les noms de tous les participant(e)s (personnel enseignant et apprenant(e)s) le personnel enseignant est sur un fond gris).
- 8) L'information présentée dans la session (diapositives, images, pages Web, tableaux blancs, etc.) est affichée dans la **zone du contenu**.
- 9) Tapez sur le bouton **Exit** (X) pour quitter la session.